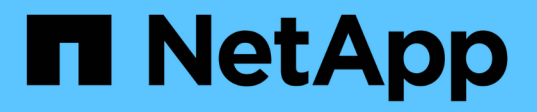

# 設定**SnapManager** 適用於**Hyper-V**的功能

SnapManager for Hyper-V

NetApp October 04, 2023

This PDF was generated from https://docs.netapp.com/zh-tw/snapmanager-hyper-v/concept-dashboardsettings.html on October 04, 2023. Always check docs.netapp.com for the latest.

# 目錄

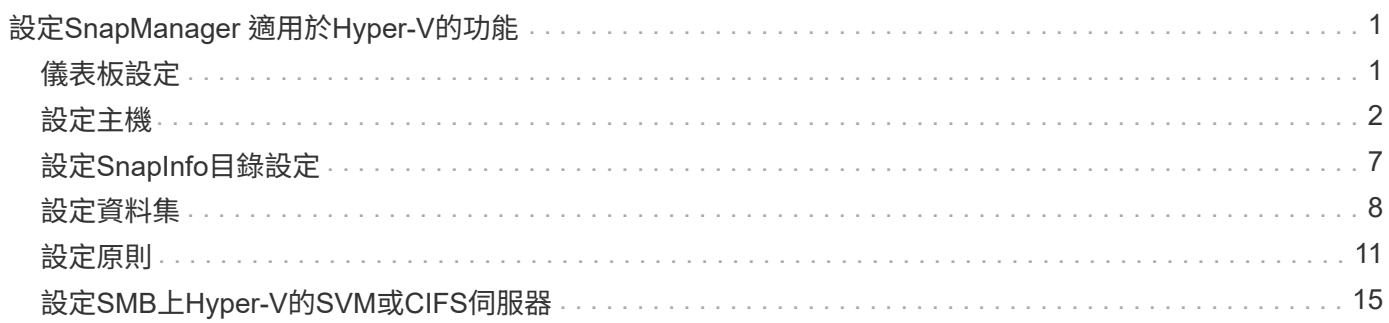

# <span id="page-2-0"></span>設定**SnapManager** 適用於**Hyper-V**的功能

安裝SnapManager 完適用於Hyper-V的功能後、您可以新增保護及還原資料的原則、來設 定及管理主機和虛擬機器。

## <span id="page-2-1"></span>儀表板設定

適用於Hyper-V的支援功能儀表板會顯示目前受到保護的資源總覽、SnapManager 以及未 受保護的資源總覽。您可以在VM Protection Status(VM保護狀態)圓形圖或工作歷史記 錄長條圖中選取不同的區段、以檢視工作、資源和歷史記錄狀態的一般資訊。

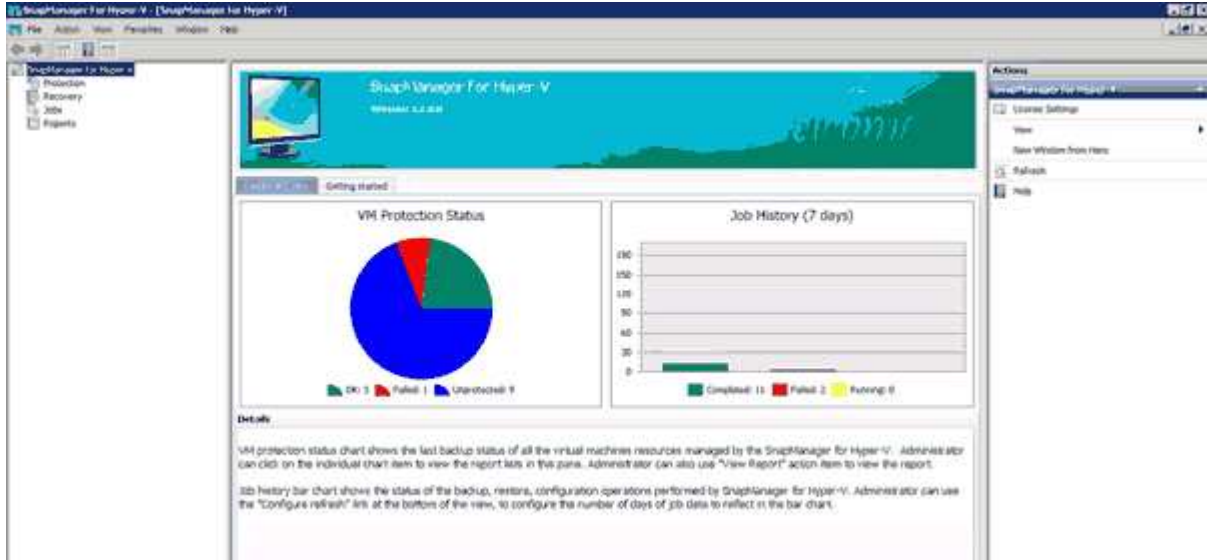

• \* VM保護狀態\*

當您在VM Protection Status(VM保護狀態)圓形圖中選取區段時、可以在Details(詳細資料)窗格中檢視 有關虛擬機器保護狀態的資訊。有效值的說明如下:

◦ 確定

顯示所有虛擬機器的最新成功備份。

◦ 失敗

顯示每個虛擬機器最近發生的故障備份。

◦ 無保護

顯示不屬於任何資料集的虛擬機器、因此不受保護。

• 工作歷史

在「工作歷程記錄」長條圖中選取區段時、您可以在「詳細資料」窗格中、檢視指定期間內已完成、失敗及 執行工作的歷程記錄。您可以變更工作詳細資料在「工作歷程」長條圖中顯示的時間長度。預設值為七天。

• 設定重新整理

您可以使用\*組態重新整理\*按鈕來變更儀表板重新整理顯示資訊的頻率。預設值為10分鐘。

## <span id="page-3-0"></span>設定主機

您可以使用SnapManager 適用於Hyper-V的功能、來新增、檢視及移除Hyper-V父主機或 叢集

新增**Hyper-V**父主機或主機叢集的需求

在將父主機或主機叢集新增SnapManager 至適用於Hyper-V的支援之前、您必須擁有所有 必要的組態資訊

## 適用於**Hyper-V**安裝**SnapManager**

Hyper-V版的支援必須安裝在您要新增的Hyper-V主機上。SnapManager

如果SnapManager 您未安裝適用於Hyper-V的功能、系統會提示您執行遠端主機安裝精靈。Hyper-V版本的相同 功能必須安裝在每個叢集節點上。SnapManager

組態設定

您要新增的Hyper-V父主機必須設定SnapManager 成適用於Hyper-V的

如果SnapInfo設定、報告目錄設定和通知設定未設定SnapManager 為適用於Hyper-V的功能、您可以在新增主 機之後、使用組態精靈進行設定。

一開始、「管理儲存連線」索引標籤為空白。您可以從\*管理儲存連線\*索引標籤新增儲存連線、但SnapDrive 從Windows(SDW)傳輸傳輸傳輸協定設定(TPS)可看到新增的連線。

您必須設定備份儲存庫和報告目錄設定、才能使用SnapManager 支援Hyper-V的功能來新增和管理虛擬機器通 知設定為選用項目。

## 虛擬機器和**ONTAP LUN**

所有與虛擬機器相關的檔案、包括組態檔、Snapshot複製檔案位置和VHD、都必須位於ONTAP VMware LUN 上。

這是執行成功備份所必需的。

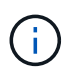

如果您在建立虛擬機器後、將虛擬機器的Snapshot檔案位置變更ONTAP 為不同的版本LUN、則 在使用SnapManager 適用於Hyper-V的NetApp進行備份之前、應使用Hyper-V Manager建立至少 一個虛擬機器的Snapshot複本如果您變更Snapshot複本檔案位置、但在進行備份之前未建立虛擬 機器Snapshot複本、則備份作業可能會失敗。

## 專用和叢集式虛擬機器

您的虛擬機器可以是專屬的、也可以是叢集的一部分。

如果您新增單一主機、SnapManager 適用於Hyper-V的VMware可管理該主機上的專屬虛擬機器。如果您新增主 機叢集、SnapManager 適用於Hyper-V的功能可管理主機叢集上的共享虛擬機器。位於SAN和NAS上且屬於同 一個主機叢集的虛擬機器、不應存在於同一個資料集中。將這些類型的資源新增至單一資料集可能會導致資料集 備份失敗。

對於應用程式一致的備份、當虛擬機器在叢集的不同節點上執行時、叢集式虛擬機器的資料集備份需要較長的時 間才能完成。當虛擬機器在不同節點上執行時、叢集中的每個節點都需要個別的備份作業。如果所有虛擬機器都 在同一個節點上執行、則只需執行一次備份作業、即可加快備份速度。

#### 虛擬機器數量

如果您的Hyper-V主機或主機叢集擁有超過1、000部虛擬機器、您必須在Hyper-V Cache Manager 的「napMgrServiceHost.exe.config」檔案中、增加「Scavenging之前快取中的元素」屬性的最大值。此值應大 於或等於在獨立主機或叢集上執行的Hyper-V主機數量。此值應在叢集的每個節點上變更、SnapManager 變更 此值後、必須重新啟動適用於Hyper-V的功能。您必須使用文字編輯器手動編 輯「napMgrServiceHost.exe.config」檔案。

```
<cacheManagers>
…
        <add name="HyperV Cache Manager"
type="Microsoft.Practices.EnterpriseLibrary.Caching.CacheManager,
                              Microsoft.Practices.EnterpriseLibrary.Caching"
                           expirationPollFrequencyInSeconds="60"
                           maximumElementsInCacheBeforeScavenging="1200"
                           numberToRemoveWhenScavenging="10"
                           backingStoreName="inMemory" />
…
</cacheManagers>
```
## 適用於**Hyper-V**服務帳戶需求**SnapManager**

使用SnapManager 支援Hyper-V的支援功能來管理Hyper-V主機叢集時、SnapManager 適用於Hyper-V 和SnapDrive Windows的支援功能帳戶必須是具有伺服器本機系統管理員權限的網域使用者帳戶。

適用於Hyper-V應用程式一致的備份作業、可在執行虛擬機器的叢集節點上執行。SnapManager如果虛擬機器所 使用的叢集共用磁碟區(CSV)並非由同一個節點擁有、則SnapManager 當針對Hyper-V服務使用本機系統帳 戶(即使帳戶具有系統管理員權限)時、虛擬機器備份可能會失敗。在這種情況SnapManager 下、針對Hyper-V的支援無法偵測到虛擬機器檔案位於CSV上、導致備份失敗。

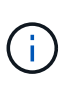

對於遠端Volume陰影複製服務(VSS)作業、若虛擬機器儲存在叢集Data ONTAP 式VMware 3.0持續可用度(CA)共享區上、則可正常運作、 您必須授予SnapDrive 對Windows服務帳戶的 共享區的完整控制權、以及SnapManager 對Hyper-V Web服務帳戶的最低讀取層級存取權限。

相關資訊

["Microsoft TechNet](http://technet.microsoft.com/library/cc753637(WS.10).aspx)[:](http://technet.microsoft.com/library/cc753637(WS.10).aspx) [Hyper-V"](http://technet.microsoft.com/library/cc753637(WS.10).aspx)

## 新增**Hyper-V**父主機或主機叢集

您可以新增Hyper-V父主機或主機叢集來備份及還原虛擬機器。

## 步驟

- 1. 在導覽窗格中、按一下\* Protection(保護)\*。
- 2. 在「動作」窗格中、按一下「新增主機」。
- 3. 執行\*新增主機\*精靈。

#### 完成後

將主機新增至叢集時、新主機的相關資訊不會自動顯示在GUI中。手動將主機資訊新增至安裝目錄中的XML檔 案。

必須在每個叢集節點上安裝適用於Hyper-V的SnapManager如果SnapManager 您未安裝適用於Hyper-V的功 能、系統會提示您執行遠端主機安裝精靈。

## 管理儲存連線設定

新增主機之後、您應該在SnapDrive 功能表:Protection(資料集管理)中輸 入SnapManager 所有使用管理儲存連線的儲存連線(適用於Windows、適用於Hyper-V )。

#### 您需要的產品

在SnapManager 管理儲存連線設定之前、您必須至少將一部主機新增至適用於Hyper-V的支援區。

#### 步驟

- 1. 從功能表:Protection(資料集管理)、選取\*管理儲存連線\*設定。
- 2. 新增儲存連線。

所有的儲存連線都可在SnapDrive Windows TPS的「參考」中檢視。

## 檢視**Hyper-V**父主機或主機叢集

您可以檢視特定Hyper-V父主機或主機叢集的組態資訊、以便監控其狀態。

#### 步驟

1. 在導覽窗格中、按一下功能表:Protection [host](保護[主機])。

2. 選取您要檢視的主機或主機叢集。

「Details(詳細資料)」窗格會顯示主機或主機叢集名稱、網域、叢集成員(若適用)和組態訊息。如果您 選取未設定的主機、「詳細資料」窗格會顯示尚未設定的項目相關資訊。

## 檢視虛擬機器

從虛擬機器的「詳細資料」窗格的「虛擬機器」索引標籤和「VHD」索引標籤中、您可以 檢視該機器的相關資訊、並監控其狀態。

1. 在導覽窗格中、按一下功能表:Protection(保護)[hosts > Protection(保護)> Dataset(資料集)]。

- 2. 選取虛擬機器所屬的資料集或主機。
- 3. 選取適當的虛擬機器。

## 結果

虛擬機器索引標籤會顯示所選虛擬機器的名稱、GUID和狀態。

VHD索引標籤顯示系統磁碟、掛載點、VHD完整路徑、LUN路徑、儲存系統名稱、 與所選虛擬機器相關聯的序 號和Volume名稱。

## 移轉**Hyper-V**虛擬機器**SnapManager** 以利執行**Hyper-V**作業

適用於Hyper-V的支援不包含移轉精靈、可協助您將虛擬機器(VM)從非ONTAP儲存設備 移轉至VMware儲存設備、以便搭配使用以供Hyper-V使用SnapManager ONTAP SnapManager而是必須使用伺服器管理員手動匯出及匯入VM。

匯入或匯出主機與資料集組態資訊

雖然您應該只從一個管理主控台管理主機、但如果需要從多個主控台進行管理、您可以從 一個遠端管理主控台將主機和資料集組態資訊匯入及匯出至另一個主控台、以確保資料一 致性。

## 關於這項工作

您不應將組態資訊匯入或匯出至SnapManager 安裝了適用於Hyper-V的目錄。如果您解除安裝SnapManager 適 用於Hyper-V的解決方法、此檔案將會遺失。

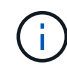

您可以使用匯入及匯出精靈、將主機和資料集組態設定變更為先前匯出的設定。如果您在叢集式 環境中執行此作業、則必須在叢集中的所有節點上匯入設定、以便所有主機和資料集組態都相 同。

## 步驟

- 1. 在導覽窗格中、按一下\* Protection(保護)\*。
- 2. 在\* Actions(操作)窗格中、按一下 Import and匯出\*(匯入與匯出\*)。

隨即顯示匯入及匯出精靈。

3. 完成精靈中的步驟、將主機和資料集組態資訊從一個管理主控台匯出至另一個管理主控台。

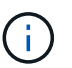

匯出檔案為靜態且僅在執行匯出檔案時才為目前檔案。

4. 完成精靈中的步驟、將主機和資料集組態資訊匯入目的地管理主控台。

移除**Hyper-V**父主機或父主機叢集

當您不想再使用SnapManager 適用於Hyper-V的功能來管理Hyper-V父主機或父主機叢集

## 時、可以移除該主機或父主機叢集

步驟

- 1. 在導覽窗格中、按一下功能表:Protection [host](保護[主機])。
- 2. 選取您要移除的主機或主機叢集。
- 3. 在「動作」窗格中、按一下「移除」。

您可以選取\*刪除所有VM備份\*、刪除與主機相關的任何虛擬機器備份。

Hyper-V父主機或主機叢集會從SnapManager 支援Hyper-V管理的功能中移除、但不會永久刪除。屬於該主 機或主機叢集的虛擬機器也會從其所屬的任何資料集中移除。

## 事件通知設定

您可以設定事件通知設定、AutoSupport 以便在發生事件時傳送電子郵件、Syslog和資 訊。

如果將Hyper-V父主機新增SnapManager 至適用於Hyper-V的支援功能時、未設定事件通知設定、您可以稍後使 用組態精靈來設定這些設定。

您可以使用組態精靈來變更事件通知設定、即使主機已新增SnapManager 至適用於Hyper-V的功能

您可以先設定事件通知設定、再將虛擬機器資源新增至資料集。

設定電子郵件通知

通知的多個電子郵件收件者必須以逗號分隔。

當您在SnapManager 適用於Hyper-V的支援功能中設定多個電子郵件收件者來接收電子郵件通知時、請以英文 分隔每個收件者。這項要求與SnapManager SQL的不相同、因為SQL的每個電子郵件通知收件者都必須以分號 分隔。

## 報告路徑設定

您可以設定報告路徑設定、以便儲存SnapManager 適用於Hyper-V作業的報告。您必須先 設定報告路徑設定、才能將虛擬機器資源新增至資料集。

如果在Hyper-V父主機新增SnapManager 至支援Hyper-V的支援時、未設定報告設定、您可以使用組態精靈稍後 設定(甚至變更)這些設定。

如果您設定父主機叢集的報告路徑設定、則必須在每個叢集節點上手動建立報告目錄。報告路徑不應位於叢集共 用磁碟區(CSV)或共享LUN上。

#### 相關資訊

["Microsoft TechNet](http://technet.microsoft.com/library/jj612868.aspx)[:在](http://technet.microsoft.com/library/jj612868.aspx)[容錯](http://technet.microsoft.com/library/jj612868.aspx)[移](http://technet.microsoft.com/library/jj612868.aspx)[轉](http://technet.microsoft.com/library/jj612868.aspx)[叢集中使用叢集共用](http://technet.microsoft.com/library/jj612868.aspx)[磁碟](http://technet.microsoft.com/library/jj612868.aspx)[區](http://technet.microsoft.com/library/jj612868.aspx)["](http://technet.microsoft.com/library/jj612868.aspx)

# <span id="page-8-0"></span>設定**SnapInfo**目錄設定

您必須先設定主機的SnapInfo設定、才能將該主機內的虛擬機器資源新增至資料集。如果 將Hyper-V主機新增SnapManager 至適用於Hyper-V的支援、但未設定SnapInfo設定、您 可以稍後使用組態精靈或\* SnapInfo設定\*動作來設定這些設定。

您也可以在將主機新增至SnapManager 適用於Hyper-V的支援後、變更SnapInfo設定不過、如果您變 更SnapInfo設定、則必須手動將所有檔案移至新位置;SnapManager 適用於Hyper-V的版本不會自動更新。如 果您不移動檔案、就無法從備份複本還原或管理備份複本、SnapManager 而適用於Hyper-V的還原功能則不會 列出備份複本。

從Hyper-V的支援功能開始SnapManager 、SnapInfo路徑可位於叢集共用磁碟區(CSV)上、也可位 於Windows Server 2012的SMB共用區上。

## 相關資訊

["Microsoft TechNet](http://technet.microsoft.com/library/jj612868.aspx)[:在](http://technet.microsoft.com/library/jj612868.aspx)[容錯](http://technet.microsoft.com/library/jj612868.aspx)[移](http://technet.microsoft.com/library/jj612868.aspx)[轉](http://technet.microsoft.com/library/jj612868.aspx)[叢集中使用叢集共用](http://technet.microsoft.com/library/jj612868.aspx)[磁碟](http://technet.microsoft.com/library/jj612868.aspx)[區](http://technet.microsoft.com/library/jj612868.aspx)["](http://technet.microsoft.com/library/jj612868.aspx)

## 設定**SnapInfo LUN**

您必須在SnapManager 支援Hyper-V的功能區中新增SnapInfo LUN、才能儲存資料集備份 中繼資料。SnapInfo路徑必須位在ONTAP 整個LUN上、因為SnapManager 在定期備份之 後、適用於Hyper-V的功能會備份SnapInfo複本。

## 您需要的產品

如果您執行的是Windows Server 2012叢集、SnapInfo路徑可位於叢集共用Volume(CSV)上。如果您管理專 屬虛擬機器、SnapInfo位置必須是專屬ONTAP 的VMware LUN。如果您管理共享的虛擬機器、SnapInfo位置必 須位於共享ONTAP 的VMware LUN。

## 步驟

- 1. 使用SnapDrive 適用於Windows的功能、建立新的共享磁碟。
	- a. 如果有選項可供選擇Microsoft叢集服務群組、請選取選項\*建立新的叢集群組\*
	- b. 將群組命名為「shimhv\_snapinfo'並完成程序。
- 2. 開啟Windows容錯移轉叢集(WFC)、然後確認新群組已上線。
- 3. 在SnapManager 叢集中的每個節點上安裝適用於Hyper-V的功能。
- 4. 執行\*組態\*精靈、並將SnapInfo組態設定套用至叢集中的所有節點。
	- a. 選取其中一個主機。
	- b. 在\*導覽\*窗格中、按一下功能表:Protection(主機)。
	- c. 從「動作」窗格中、執行\*組態\*精靈。
	- d. 將SnapInfo設定套用至新建立的LUN。

## 結果

執行組態精靈時、SnapInfo組態設定會複寫到叢集中的所有節點。相關資訊

[錯誤](https://docs.netapp.com/zh-tw/snapmanager-hyper-v/reference-error-snapdrive-sddiscoveryfilesystemlistinfo-response-is-null.html)[:](https://docs.netapp.com/zh-tw/snapmanager-hyper-v/reference-error-snapdrive-sddiscoveryfilesystemlistinfo-response-is-null.html)[SnapDrive SSDDiscoveryFileSystemListInfo](https://docs.netapp.com/zh-tw/snapmanager-hyper-v/reference-error-snapdrive-sddiscoveryfilesystemlistinfo-response-is-null.html)[回](https://docs.netapp.com/zh-tw/snapmanager-hyper-v/reference-error-snapdrive-sddiscoveryfilesystemlistinfo-response-is-null.html)[應為](https://docs.netapp.com/zh-tw/snapmanager-hyper-v/reference-error-snapdrive-sddiscoveryfilesystemlistinfo-response-is-null.html)[null](https://docs.netapp.com/zh-tw/snapmanager-hyper-v/reference-error-snapdrive-sddiscoveryfilesystemlistinfo-response-is-null.html)

## 變更**SnapInfo**目錄路徑

## 您可以使用組態精靈或\* SnapInfo設定\*動作來控制SnapInfo目錄路徑設定。

關於這項工作

SnapInfo目錄設定是在SnapManager 支援Hyper-V的主機層級上指定適用於Hyper-V的支援NAS(SMB)主機 和SAN主機。SnapManager對於SAN主機、SnapInfo設定會套用至磁碟區層級;對於NAS主機、SnapInfo設定 會套用至SMB共用層級。

如果您已將儲存系統的IP位址新增SnapDrive 至Windows TPS的版本、SnapDrive 則當您執行SnapManager 適 用於Hyper-V的組態精靈時、會自動填入來自Windows的儲存設定如果SnapDrive 您尚未設定適用於Windows TPS的功能、則必須在SnapManager 適用於Hyper-V的「管理儲存連線」索引標籤中、指定儲存系統的IP位址

#### 步驟

- 1. 在導覽窗格中、按一下功能表:Protection [host](保護[主機])。
- 2. 選取您要變更SnapInfo目錄路徑的主機。
- 3. 從「動作」窗格中、選取\* SnapInfo設定\*。

此時將打開\* SnapInfo Settings\*(SnapInfo設置\*)對話框。

#### 4. 從顯示的選項中選取儲存類型:

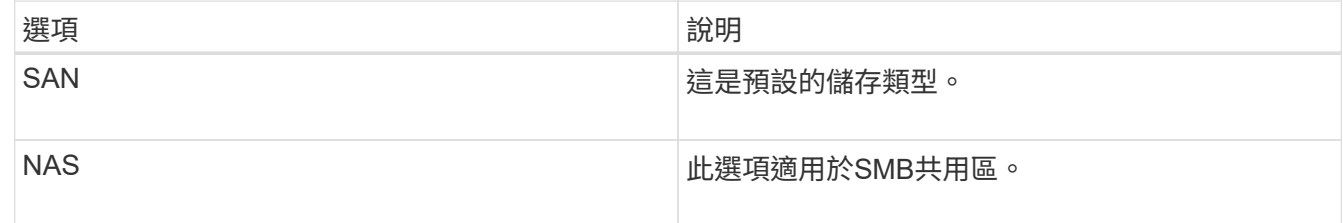

## 5. 按一下\*瀏覽\*。

「瀏覽資料夾」視窗隨即開啟。

6. 選取SnapInfo儲存系統(SAN)或Volume(NAS)、然後按一下「\* OK(確定)\*」。

顯示的主機為NAS共享區、對應於已在主機層級使用「管理儲存連線」選項登錄的儲存系統。如果您沒有看 到您要尋找的共享區、請確定「管理儲存連線」已正確設定。

7. 在\* SnapInfo Settings\*視窗中、按一下\*確定\*。

## <span id="page-9-0"></span>設定資料集

您可以根據保護需求來建立、修改、檢視及刪除資料集。

建立資料集的需求

當您想要建立資料集以保護資料時、必須符合特定要求。您必須先將主機或主機叢集新 增SnapManager 至適用於Hyper-V的支援、然後將虛擬機器新增至主機或主機叢集。

資料集名稱與說明

命名資料集時、您應該在站台上使用命名慣例、以協助系統管理員找到及識別資料集、限制為下列字元:

- a到z
- 從A到Z
- 0至9
- \_(底線)
- -(連字號)

資料集資源

在SnapManager 將虛擬機器等資源新增至資料集之前、您必須先將主機或主機叢集新增至適用於Hyper-V的功 能。

您可以將主機、專用虛擬機器或共享虛擬機器新增至資料集。如果新增主機、則會新增屬於主機的所有虛擬機 器。您也可以將屬於不同主機的虛擬機器新增至資料集。虛擬機器可以屬於多個資料集。

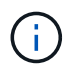

屬於同一個主機叢集的專用和共用虛擬機器、不應存在於同一個資料集中。將這些類型的資源新 增至單一資料集可能會導致資料集備份失敗。

#### 虛擬機器和**ONTAP LUN**

所有與虛擬機器相關的檔案、包括組態檔、Snapshot複本和VHD、都必須位於ONTAP VMware LUN上。

資料集資源使用量

在任何指定時間、主機上只能執行一項應用程式一致的備份作業。如果相同的虛擬機器屬於不同的資料集、則不 應同時排程應用程式一致的資料集備份。如果發生這種情況、其中一個備份作業就會失敗。

建立資料集時、您應該選取位於特定ONTAP 的VMware LUN上的所有虛擬機器。如此一來、您就能在單 一Snapshot複本中取得所有備份、並減少儲存系統的空間使用量。

建立資料集

您可以為共享相同保護需求的虛擬機器資源建立資料集。您可以視需要將虛擬機器新增至 多個資料集。

您需要的產品

您必須提供下列資訊:

- 資料集名稱與說明
- 您計畫新增至資料集的虛擬機器資源

關於這項工作

屬於同一個主機叢集的專用和共享磁碟、不應放在同一個資料集中。將這些類型的資源新增至單一資料集可能會 導致資料集備份失敗。每個資料集只能有一種類型的VM:NAS或SAN。您無法擁有混合模式資料集。

「驗證資料集」核取方塊預設為選取狀態。適用於Hyper-V的功能可在建立或修改資料集期間、檢查所有VM 中的任何組態錯誤。SnapManager如果您不想啟用資料集驗證、則必須確保未選取此核取方塊。

#### 步驟

1. 在導覽窗格中、按一下功能表:Protection(資料集)。

- 2. 在「動作」窗格中、按一下「建立資料集」。
- 3. 完成精靈的頁面。

#### 完成後

接下來、您應該將保護原則新增至所建立的資料集。

## 修改資料集

建立資料集之後、您可以修改資料集說明及與資料集相關的資源。

#### 關於這項工作

「驗證資料集」核取方塊預設為選取狀態。適用於Hyper-V的功能可在建立或修改資料集期間、檢查所有VM中 的任何組態錯誤。SnapManager如果您不想啟用資料集驗證、則必須確保未選取此核取方塊。

#### 步驟

- 1. 在導覽窗格中、按一下功能表:Protection(資料集)。
- 2. 選取您要修改的資料集。
- 3. 在「動作」窗格中、按一下\*「修改資料集」\*。
- 4. 完成精靈中的步驟。

## 檢視資料集

您可以檢視與資料集相關聯的虛擬機器。

#### 步驟

- 1. 在導覽窗格中、按一下功能表:Protection(資料集)。
- 2. 展開樹狀檢視、查看屬於資料集的虛擬機器。

## 刪除資料集

您可以在保護需求變更時刪除資料集。

## 關於這項工作

刪除資料集並不會刪除屬於該資料集的虛擬機器。刪除資料集之後、如果所屬的虛擬機器不屬於其他資料集、則 其將會變成無保護狀態。

#### 步驟

- 1. 在導覽窗格中、按一下功能表:Protection(資料集)。
- 2. 選取您要刪除的資料集。

3. 在「動作」窗格中、按一下\*刪除\*、然後按一下\*確定\*以刪除資料集。

刪除資料集也會從資料集成員的所有主機中刪除排程工作。當您刪除資料集時、即使重新建立同名的資料 集、也無法再管理保留備份。SnapManager

結果

適用於Hyper-V的不再保護與刪除資料集相關的資源、除非這些資源屬於其他資料集。SnapManager

## <span id="page-12-0"></span>設定原則

您可以新增、修改或刪除與資料集相關的原則、以便保護資料。

## 將原則新增至資料集的需求

當您想要將原則套用至資料集以進行備份或還原功能時、必須符合特定要求。您可以將多 個保留、排程及複寫原則新增至同一個資料集。

原則名稱與說明

原則名稱和說明、限制為下列字元:

- a到z
- 從A到Z
- 0至9
- \_(底線)
- -(連字號)

備份保留限制

您必須決定要保留每小時、每日、每週或每月備份複本的最短時間長度、才能刪除。

 $\left( \, \mathrm{i} \, \right)$ 

保留類型為「無限」的備份不會刪除。

您可以根據時間或指定的數字來保留備份。例如、您可以保留10個最新的備份、也可以刪除15天之前的備份。

如果您的系統似乎保留舊備份、您應該檢查保留原則。共享Snapshot複本的所有備份物件、都必須符合保留原 則的備份刪除條件、才能觸發移除Snapshot複本。

排定的備份工作名稱

您必須為排程的備份工作指派名稱。

排程備份的權限

您必須擁有適當的認證資料、才能排程資料集備份。

同時排程備份的可能資料集數量

如果相同的虛擬機器屬於不同的資料集、則不應同時排程包含相同VM的多個資料集的備份。發生這種情況時、 其中一個備份作業會失敗。在任何指定時間、主機上只能執行一項備份作業。

排程備份的類型

您可以執行應用程式一致或損毀一致的備份。

備份選項

您必須選擇是否要在備份完成後更新SnapMirror目的地位置。

只有在您已設定SnapMirror、且資料集中包含虛擬機器的LUN屬於來源SnapMirror Volume時、更新才會成功。

如果一或多個虛擬機器無法在線上備份、則支援Hyper-V的預設行為SnapManager 是使備份失敗。如果虛擬機 器處於儲存狀態或關機狀態、您就無法執行線上備份。在某些情況下、虛擬機器會處於儲存狀態或關機以進行維 護、但即使無法進行線上備份、仍需繼續備份。為達成此目的、您可以使用允許儲存狀態備份的原則、將處於「 已儲存」狀態的虛擬機器或關機移至不同的資料集。

您也可以選取「允許儲存的狀態VM備份」核取方塊、讓SnapManager Hyper-V能夠在儲存狀態下備份虛擬機 器。如果您選取此選項、SnapManager 則當Hyper-V VSS寫入器將虛擬機器備份至儲存狀態、或執行虛擬機器 的離線備份時、適用於Hyper-V的功能不會失敗備份。執行儲存狀態或離線備份可能會導致停機。

「已發佈的應用程式一致備份」功能可讓在合作夥伴叢集節點上執行的多個VM、在從備份節點建立的單一硬 體Snapshot複本中保持一致。在CSV 2.0 Windows磁碟區上執行的所有VM、都能在Windows容錯移轉叢集中的 多個節點上支援此功能。若要使用此功能、請選取「應用程式一致」備份類型、然後選取「啟用分散式備份」核 取方塊。

#### **SnapMirror**備份中的二線儲存設備

這些選項可讓您接受SnapMirror關係中定義的次要儲存設備適用的選項。您可以在此選擇\*備份後更 新SnapMirror 。在**Vault**標籤選項窗格下、您可以選擇**\***備**SnapVault** 份後更新支援。如果您選擇\*在SnapVault 備份後更新\*、則必須從下拉式功能表中選擇一個資料保險箱標籤、或輸入自訂標籤。

備份指令碼

您必須決定是否要在備份之前或之後執行選用的備份指令碼。

除非您指定特定的伺服器、否則這些指令碼會在所有資料集成員主機上執行。

備份指令碼會在資料集中的每個節點上執行。您可以設定資料集原則、以指定要在其上執行指令碼的主機名稱。 原則會在叢集中執行要備份之VM的每個節點上處理。

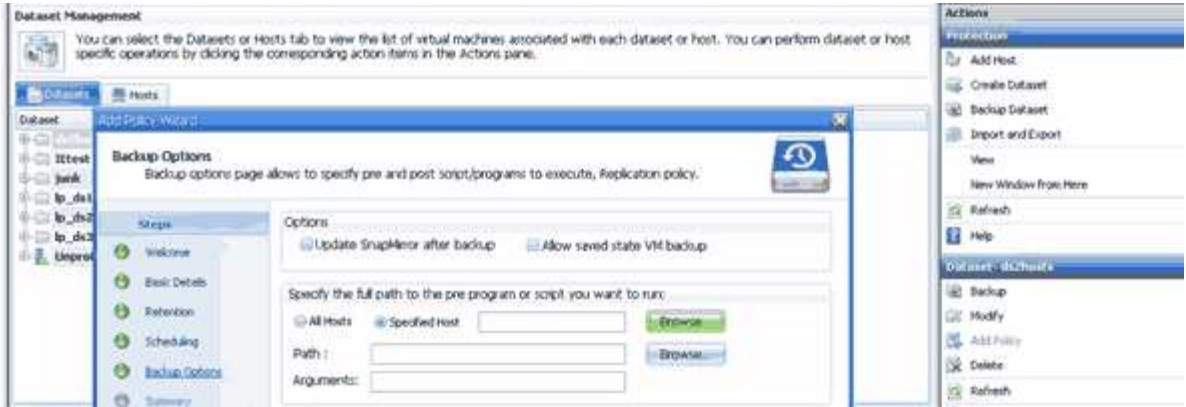

您可以在備份後置指令碼的引數中使用下列環境變數:

- \*\$VMSnapshot \*:指定此備份在儲存系統上建立的Snapshot複本名稱。當您在ONTAP 執行7-Mode的支援 環境中執行應用程式一致的備份時、這是第二個(備份)Snapshot複本的名稱。名字與第二個名稱相同、但 沒有備份尾碼。
- **\$SnapInfoName**:指定SnapInfo目錄名稱中使用的時間戳記。
- \*\$SnapInfoSnapSnapshot \*:指定在儲存系統上建立的SnapInfo Snapshot複本名稱。針對Hyper-V、在資料 集備份作業結束時、會製作SnapInfo LUN的Snapshot複本。SnapManager

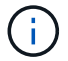

僅專屬虛擬機器支援\*\$SnapInfoSnapSnapshot \*變數。

相關資訊

["Microsoft TechNet](http://technet.microsoft.com/library/cc753637(WS.10).aspx)[:](http://technet.microsoft.com/library/cc753637(WS.10).aspx) [Hyper-V"](http://technet.microsoft.com/library/cc753637(WS.10).aspx)

["](http://docs.netapp.com/ontap-9/topic/com.netapp.doc.exp-buvault/home.html)[《](http://docs.netapp.com/ontap-9/topic/com.netapp.doc.exp-buvault/home.html)[使用](http://docs.netapp.com/ontap-9/topic/com.netapp.doc.exp-buvault/home.html)[《](http://docs.netapp.com/ontap-9/topic/com.netapp.doc.exp-buvault/home.html)[不適用](http://docs.netapp.com/ontap-9/topic/com.netapp.doc.exp-buvault/home.html)[》](http://docs.netapp.com/ontap-9/topic/com.netapp.doc.exp-buvault/home.html)[指](http://docs.netapp.com/ontap-9/topic/com.netapp.doc.exp-buvault/home.html)[南](http://docs.netapp.com/ontap-9/topic/com.netapp.doc.exp-buvault/home.html)的[《》](http://docs.netapp.com/ontap-9/topic/com.netapp.doc.exp-buvault/home.html)[\(](http://docs.netapp.com/ontap-9/topic/com.netapp.doc.exp-buvault/home.html)[英文](http://docs.netapp.com/ontap-9/topic/com.netapp.doc.exp-buvault/home.html)[\)](http://docs.netapp.com/ontap-9/topic/com.netapp.doc.exp-buvault/home.html)[9 Volume Backup](http://docs.netapp.com/ontap-9/topic/com.netapp.doc.exp-buvault/home.html)[》](http://docs.netapp.com/ontap-9/topic/com.netapp.doc.exp-buvault/home.html)[ONTAP SnapVault"](http://docs.netapp.com/ontap-9/topic/com.netapp.doc.exp-buvault/home.html)

新增原則

您可以將保留、排程、複寫原則以及指令碼新增至資料集、以便保護資料。

您需要的產品

您必須提供下列資訊:

- 原則名稱與說明
- 保留資訊
- 排程資訊
- 備份選項資訊
- 備份指令碼資訊

#### 步驟

- 1. 在導覽窗格中、按一下功能表:Protection(資料集)。
- 2. 選取您要新增原則的資料集。
- 3. 在「動作」窗格中、按一下「新增原則」。

此時將出現Create Policy(創建策略)嚮導。

4. 完成精靈中的步驟、為資料集建立保護原則。

## 修改原則

您可以使用「修改原則」精靈來修改保護資料集的原則。

#### 步驟

- 1. 在導覽窗格中、按一下功能表:Protection(資料集)。
- 2. 選取包含您要修改之原則的資料集。
- 3. 選取您要修改的原則。
- 4. 在「動作」窗格中、按一下「修改原則」。

此時將出現「修改原則」精靈。

5. 完成精靈中的步驟、以修改資料集的保護原則。

## 檢視原則

您可以檢視與特定資料集相關的原則詳細資料。

#### 步驟

- 1. 在導覽窗格中、按一下功能表:Protection(資料集)。
- 2. 選取包含您要檢視之原則的資料集。
- 3. 從「原則」窗格中、選取您要檢視其詳細資料的特定原則。

有關原則的資訊會顯示在「詳細資料」窗格中。

## 刪除原則

您可以在不再需要原則時、從資料集刪除原則。

#### 步驟

- 1. 在導覽窗格中、按一下功能表:Protection(資料集)。
- 2. 選取包含您要刪除之原則的資料集。
- 3. 從「原則」窗格中、選取您要刪除的特定原則。
- 4. 在「動作」窗格中、按一下「移除」、然後按一下「確定」刪除原則。

刪除原則也會從資料集成員的所有主機中刪除排程工作。

## <span id="page-16-0"></span>設定**SMB**上**Hyper-V**的**SVM**或**CIFS**伺服器

為多個應用程式設定單一儲存虛擬機器(SVM)或CIFS伺服器、可能會導致資源共用問 題、進而影響Hyper-V環境。您應該根據需求、針對SMB上的Hyper-V設定專屬的SVM 或CIFS伺服器。

## 相關資訊

["NetApp](https://kb.netapp.com/Advice_and_Troubleshooting/Data_Protection_and_Security/SnapManager_Suite/How_to_set_up_SVM%2F%2FCIFS_for_Hyper-V_over_SMB)[知](https://kb.netapp.com/Advice_and_Troubleshooting/Data_Protection_and_Security/SnapManager_Suite/How_to_set_up_SVM%2F%2FCIFS_for_Hyper-V_over_SMB)[識](https://kb.netapp.com/Advice_and_Troubleshooting/Data_Protection_and_Security/SnapManager_Suite/How_to_set_up_SVM%2F%2FCIFS_for_Hyper-V_over_SMB)[庫](https://kb.netapp.com/Advice_and_Troubleshooting/Data_Protection_and_Security/SnapManager_Suite/How_to_set_up_SVM%2F%2FCIFS_for_Hyper-V_over_SMB)[文件編號](https://kb.netapp.com/Advice_and_Troubleshooting/Data_Protection_and_Security/SnapManager_Suite/How_to_set_up_SVM%2F%2FCIFS_for_Hyper-V_over_SMB)[1015099](https://kb.netapp.com/Advice_and_Troubleshooting/Data_Protection_and_Security/SnapManager_Suite/How_to_set_up_SVM%2F%2FCIFS_for_Hyper-V_over_SMB)[:如何](https://kb.netapp.com/Advice_and_Troubleshooting/Data_Protection_and_Security/SnapManager_Suite/How_to_set_up_SVM%2F%2FCIFS_for_Hyper-V_over_SMB)[針對](https://kb.netapp.com/Advice_and_Troubleshooting/Data_Protection_and_Security/SnapManager_Suite/How_to_set_up_SVM%2F%2FCIFS_for_Hyper-V_over_SMB)[SMB](https://kb.netapp.com/Advice_and_Troubleshooting/Data_Protection_and_Security/SnapManager_Suite/How_to_set_up_SVM%2F%2FCIFS_for_Hyper-V_over_SMB)[上的](https://kb.netapp.com/Advice_and_Troubleshooting/Data_Protection_and_Security/SnapManager_Suite/How_to_set_up_SVM%2F%2FCIFS_for_Hyper-V_over_SMB)[Hyper-V](https://kb.netapp.com/Advice_and_Troubleshooting/Data_Protection_and_Security/SnapManager_Suite/How_to_set_up_SVM%2F%2FCIFS_for_Hyper-V_over_SMB)[設定](https://kb.netapp.com/Advice_and_Troubleshooting/Data_Protection_and_Security/SnapManager_Suite/How_to_set_up_SVM%2F%2FCIFS_for_Hyper-V_over_SMB)[SVM/CIFS"](https://kb.netapp.com/Advice_and_Troubleshooting/Data_Protection_and_Security/SnapManager_Suite/How_to_set_up_SVM%2F%2FCIFS_for_Hyper-V_over_SMB)

#### 版權資訊

Copyright © 2023 NetApp, Inc. 版權所有。台灣印製。非經版權所有人事先書面同意,不得將本受版權保護文件 的任何部分以任何形式或任何方法(圖形、電子或機械)重製,包括影印、錄影、錄音或儲存至電子檢索系統 中。

由 NetApp 版權資料衍伸之軟體必須遵守下列授權和免責聲明:

此軟體以 NETAPP「原樣」提供,不含任何明示或暗示的擔保,包括但不限於有關適售性或特定目的適用性之 擔保,特此聲明。於任何情況下,就任何已造成或基於任何理論上責任之直接性、間接性、附隨性、特殊性、懲 罰性或衍生性損害(包括但不限於替代商品或服務之採購;使用、資料或利潤上的損失;或企業營運中斷),無 論是在使用此軟體時以任何方式所產生的契約、嚴格責任或侵權行為(包括疏忽或其他)等方面,NetApp 概不 負責,即使已被告知有前述損害存在之可能性亦然。

NetApp 保留隨時變更本文所述之任何產品的權利,恕不另行通知。NetApp 不承擔因使用本文所述之產品而產 生的責任或義務,除非明確經過 NetApp 書面同意。使用或購買此產品並不會在依據任何專利權、商標權或任何 其他 NetApp 智慧財產權的情況下轉讓授權。

本手冊所述之產品受到一項(含)以上的美國專利、國外專利或申請中專利所保障。

有限權利說明:政府機關的使用、複製或公開揭露須受 DFARS 252.227-7013(2014 年 2 月)和 FAR 52.227-19(2007 年 12 月)中的「技術資料權利 - 非商業項目」條款 (b)(3) 小段所述之限制。

此處所含屬於商業產品和 / 或商業服務(如 FAR 2.101 所定義)的資料均為 NetApp, Inc. 所有。根據本協議提 供的所有 NetApp 技術資料和電腦軟體皆屬於商業性質,並且完全由私人出資開發。 美國政府對於該資料具有 非專屬、非轉讓、非轉授權、全球性、有限且不可撤銷的使用權限,僅限於美國政府為傳輸此資料所訂合約所允 許之範圍,並基於履行該合約之目的方可使用。除非本文另有規定,否則未經 NetApp Inc. 事前書面許可,不得 逕行使用、揭露、重製、修改、履行或展示該資料。美國政府授予國防部之許可權利,僅適用於 DFARS 條款 252.227-7015(b)(2014 年 2 月)所述權利。

商標資訊

NETAPP、NETAPP 標誌及 <http://www.netapp.com/TM> 所列之標章均為 NetApp, Inc. 的商標。文中所涉及的所 有其他公司或產品名稱,均為其各自所有者的商標,不得侵犯。